# **Audacious - OLD, PLEASE USE GITHUB DISCUSSIONS/ISSUES - Bug #863**

## **Icon blurry in Windows 10 task bar with 100% scaling (Windows 10 Pro, Audacious 3.10.1)**

January 19, 2019 02:38 - M. Knepper

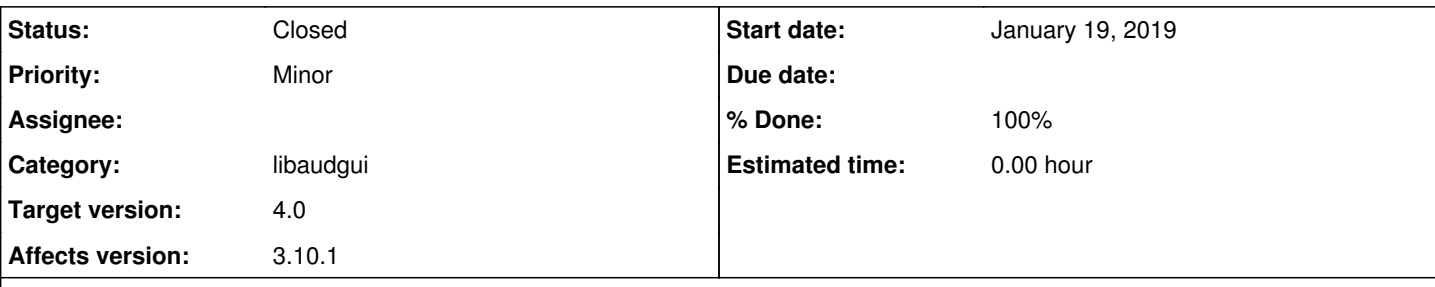

### **Description**

Curiously enough, if you increase scaling to 125%, it renders correctly. I've attached a screenshot of what it looks like at 125%, named 125.jpeg. If you keep Audacious open and set the scaling on Windows 10 back down to 100%, it looks fine, however everything else is blurred, which would mean restarting it. After you restart it, you're stuck with the same problem: a blurry icon. Just an FYI.

My monitor is a resolution of 1902 x 1080. All drivers are up to date. Windows 10 Pro is up to date.

#### **History**

#### **#1 - May 02, 2019 04:42 - John Lindgren**

- *% Done changed from 0 to 100*
- *Target version set to 4.0*
- *Status changed from New to Closed*
- *Category set to libaudgui*

Fixed, thanks for reporting:

<https://github.com/audacious-media-player/audacious/commit/6de6e65fe356596a05511ca1a18ccd49ea0bad0e>

#### **Files**

blurry.jpg **8.21 KB** January 19, 2019 M. Knepper 125.jpg 13.2 KB January 19, 2019 M. Knepper